Introducción a WordPress Alicia García Holgado

GRupo de Investigación en interAcción y eLearning (GRIAL) Universidad de Salamanca http://grial.usal.es

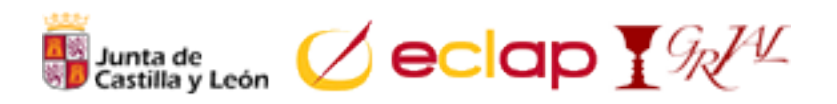

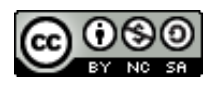

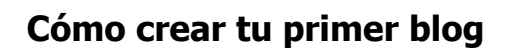

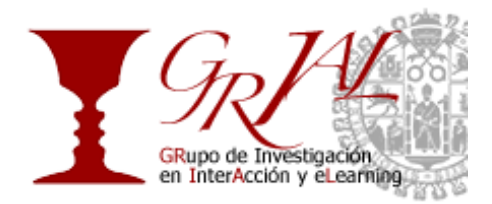

# Tabla de contenido

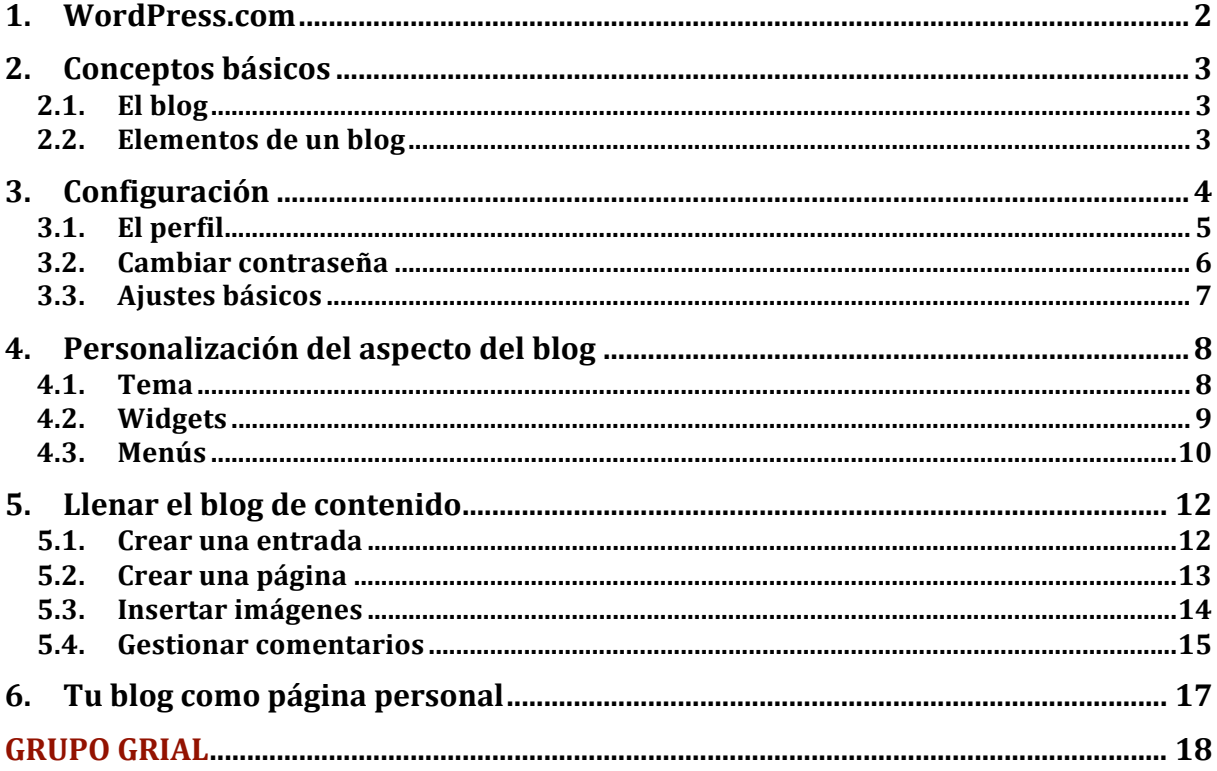

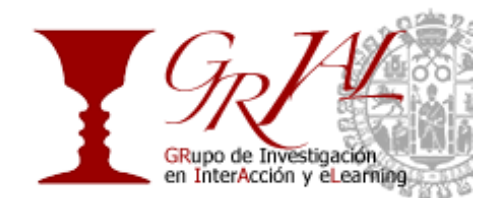

# **1. WordPress.com**

La elección de este y no otro sistema de blogs se debe a que diferentes instituciones públicas, empresas y universidades utilizan instalaciones de WordPress para ofrecer blogs a sus empleados.

Para crear un blog en WordPress hay que seguir una serie de sencillos pasos:

- 1. Nos dirigimos a http://es.wordpress.com.
- 2. Hacemos clic en el botón iRegistrarte Ahora!
- 3. Rellenamos el formulario indicando un nombre para nuestro blog que servirá para definir la dirección de internet en la que estará disponible. Por ejemplo, si introducimos *tallerwpeclap* el blog será accesible a través de http://tallerwpeclap.wordpress.com.
- 4. Indicamos un nombre de usuario así como una contraseña y una dirección de correo electrónico válida.
- 5. Por último seleccionamos el idioma en el que vamos a publicar en nuestro blog, en este caso español.
- 6. Recibiremos en la cuenta de correo que indicamos en el registro un mensaje de validación. Hay que hacer clic en el enlace para activar la cuenta en WordPress.com.

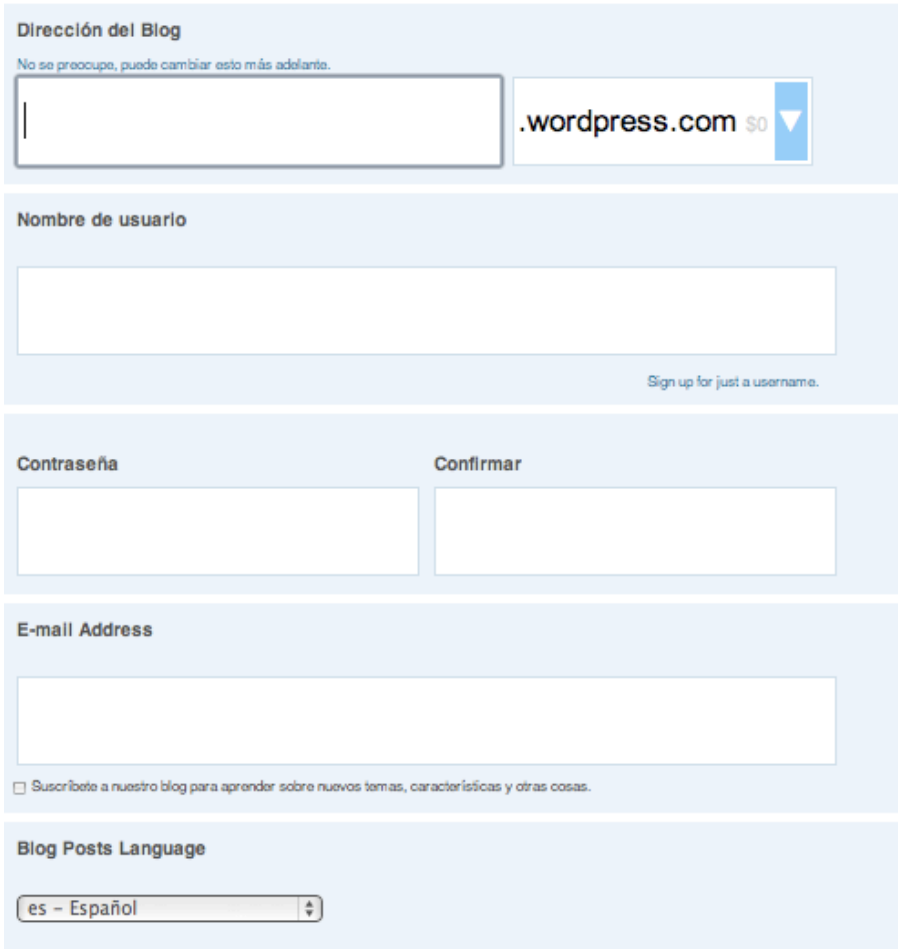

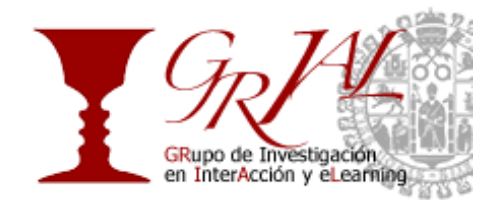

# **2. Conceptos básicos**

# **2.1. El blog**

Un **blog** se trata de un sitio que se actualiza más o menos periódicamente y que se compone de una serie de publicaciones que tratan sobre uno o varios temas y que pueden ser comentadas por otros usuarios. Existen diversos tipos de blogs:

- **Temáticos.** Son aquellos cuyas publicaciones se centran en un único tema, política, tecnología, noticias, jardinería, etc.
- **Personales**. En este tipo de blogs el autor escribe reflexiones, historias o anécdotas personales. Son lo más parecido a un diario en la red.
- **Colaborativos**. Aquellos que están escritos y mantenidos por más de una persona.
- **Fotolog**. Se trata de un blog en el que las publicaciones son fotografías acompañadas en algunos casos de un pequeño texto.
- **AudioBlog o podcast**. Blogs en los que se publica un programa de audio (similar a un programa de radio), normalmente de 20-60 minutos de duración y que permite a los usuarios descargarlo a un dispositivo como un reproductor portátil de MP3s.
- **Videoblogs**. El contenido principal son vídeos ordenados cronológicamente publicados por uno o varios autores. Pueden tratar cualquier temática que desee el autor. La serie *Oué vida más triste* simulaba ser un videoblog personal en el que Borja y Joseba contaban sus aventuras y desventuras.

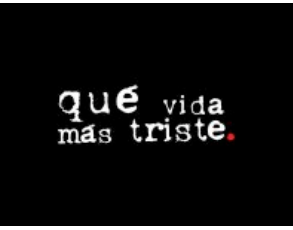

# **2.2. Elementos de un blog**

**Entrada o posteo.** Es el nombre que reciben las publicaciones realizadas en un blog. Posteo procede del inglés post, mensaje.

**Borrador.** Entrada ingresada al sistema de publicación del blog, pero que todavía no se ha publicado. Generalmente se opta por guardar una entrada como borrador cuando se piensa corregirla o ampliarla antes de publicarla.

**Etiquetas o tags.** Son las palabras claves que definen el contenido de una entrada. Permiten agrupar las publicaciones por temas y facilitan a los buscadores como Google la búsqueda dentro del blog.

**Categorías.** Agrupaciones lógicas de las entradas.

**Permalinks**. Este es el nombre que recibe la dirección con que queda una entrada cuando está publicada. Es una dirección permanente, invariante y segura en el sentido de que otras personas pueden enlazar la publicación y no importa si se edita o se cambia, la dirección seguirá siendo la misma.

**Comentarios.** Los visitantes del blog pueden dejar opiniones sobre las publicaciones del mismo.

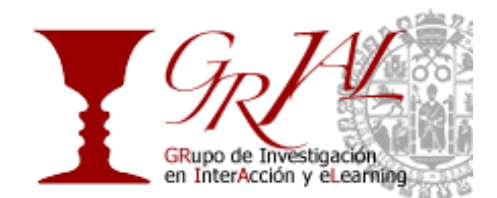

# **3. Configuración**

Un blog en WordPress se divide en dos partes, la parte visible donde cualquier usuario puede leer las publicaciones y comentarios que conforman el blog, y la parte de administración a la cual solo tiene acceso el autor o autores del blog.

La parte de administración se divide básicamente en dos partes, el menú del blog situado a la izquierda (marcado en rojo) y el espacio central (marcado en azul) cuyo contenido inicial es una serie de bloques que contienen información o herramientas para manejar el blog como un editor rápido de entradas.

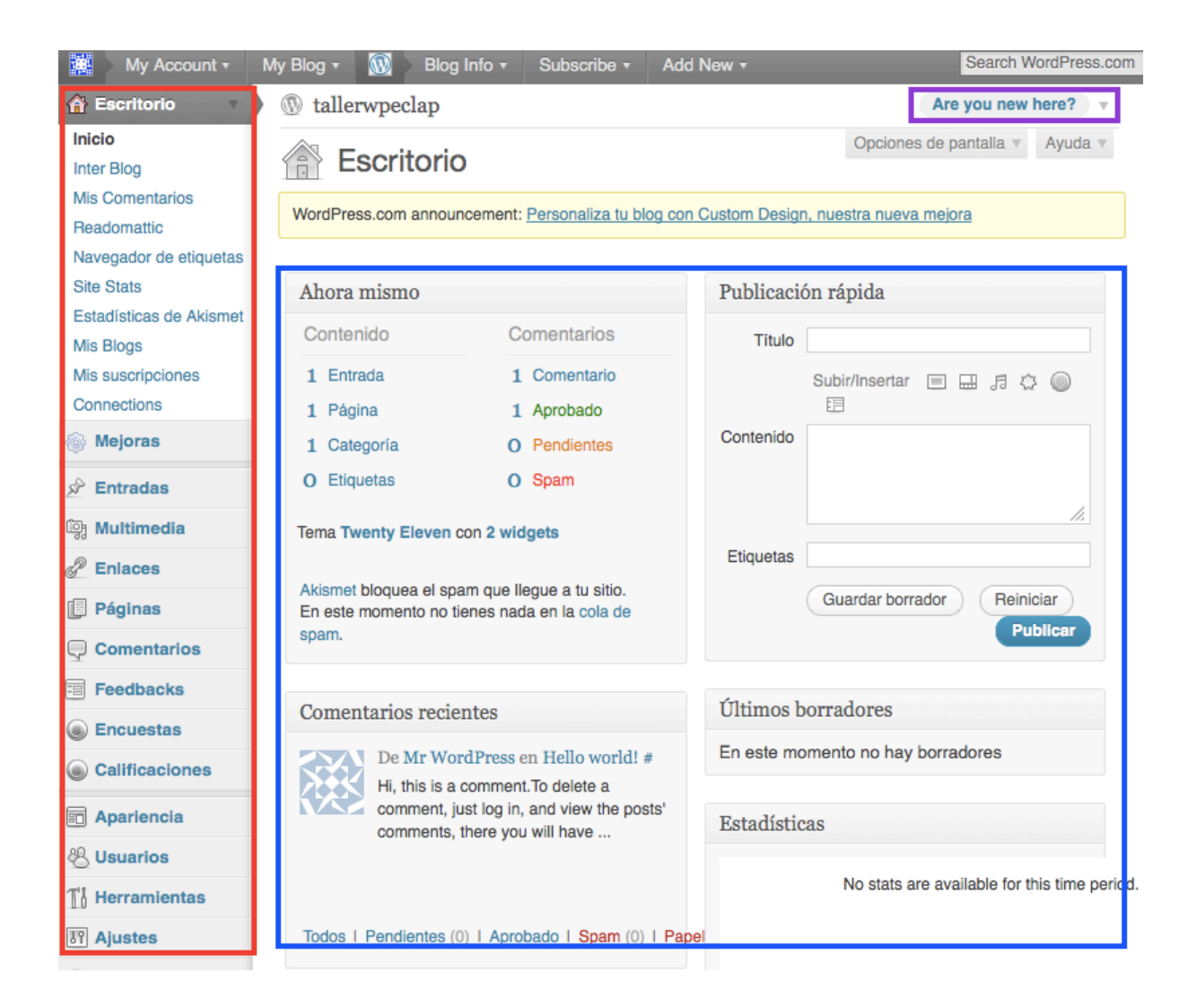

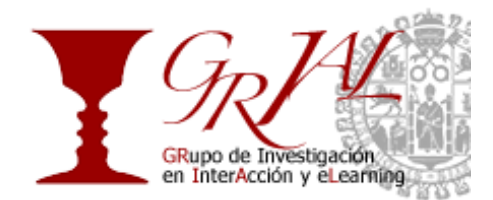

## **3.1. El perfil**

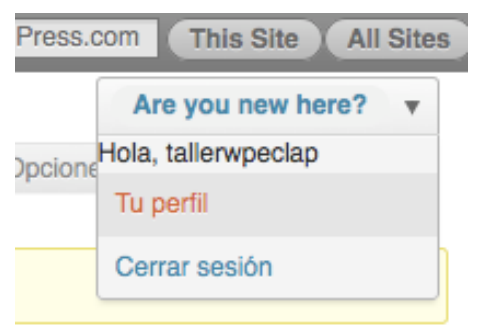

Se puede acceder al perfil de dos formas. La más sencilla es a través del menú situado en la parte superior derecha de la pantalla, que está visible en toda la administración de WordPress y en la que habitualmente muestra un saludo y el nombre de usuario.

Los datos que indiquemos en el perfil son de carácter público. Es importante indicar en el campo Display name publicly as el nombre que deseamos que aparezca en el campo autor de las publicaciones. Por defecto dicho campo contiene el nombre de usuario de WordPress.

En esta página también se permite cambiar el nombre de usuario que utilizamos para acceder a nuestro blog, justo en la parte superior del formulario junto al nombre aparece entre paréntesis un enlace que permite cambiarlo.

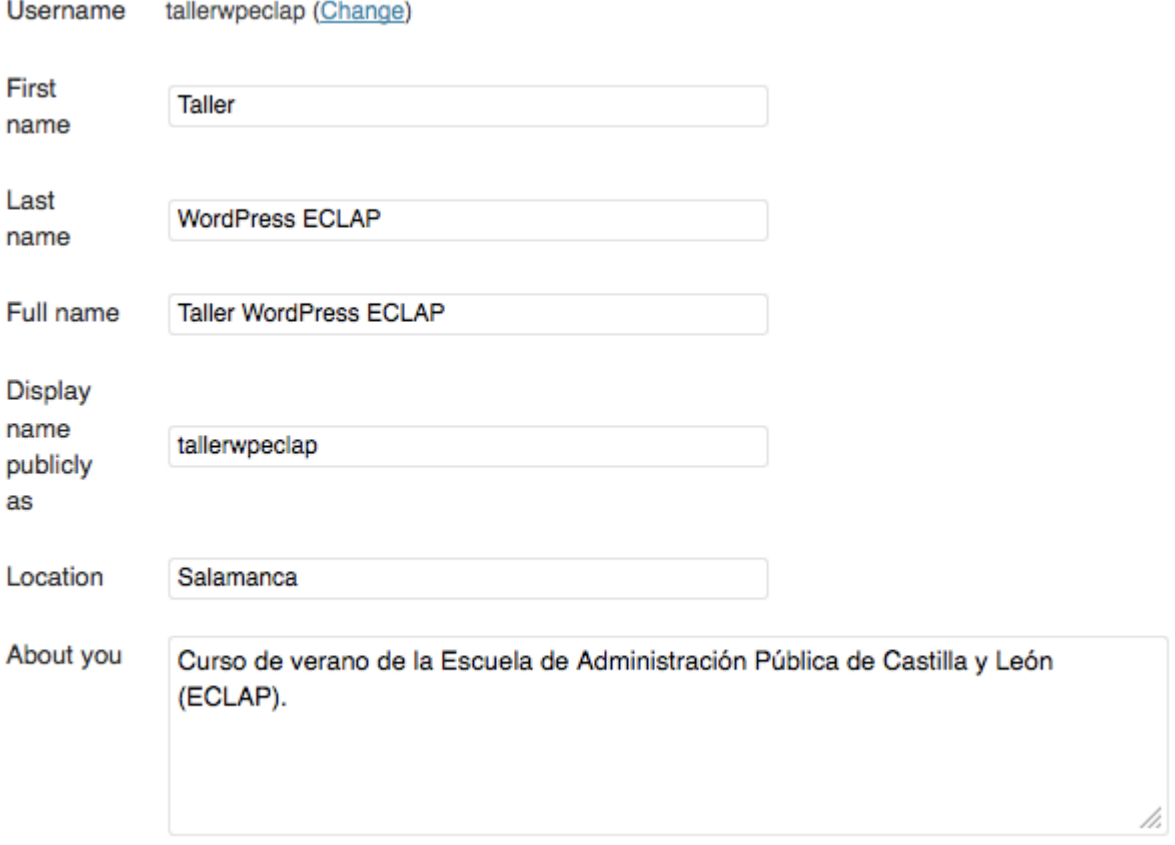

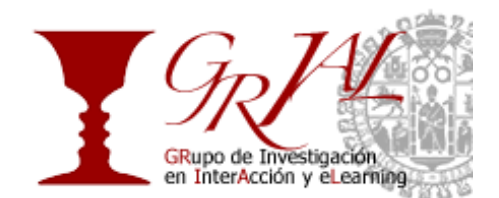

## **3.2. Cambiar contraseña**

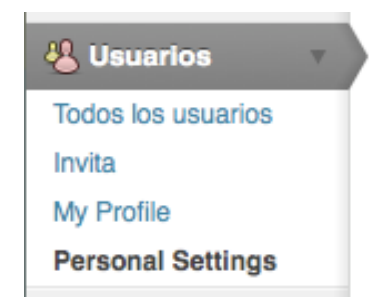

Para cambiar la contraseña que se indicó inicialmente, en la parte derecha hay una serie de enlaces. Hacemos clic en Usuarios y se desplegará un pequeño menú como el que se muestra en la imagen de la izquierda. Vemos el enlace al perfil y justo debajo Personal Settings. Hacemos clic en este último.

Nos desplazamos al final de la página, a la sección Account Details o detalles de la cuenta. Podemos cambiar el correo electrónico donde se reciben las notificaciones del blog tales como la existencia de un nuevo comentario. Más abajo vemos dos campos que permiten indicar la nueva contraseña.

#### **Account Details**

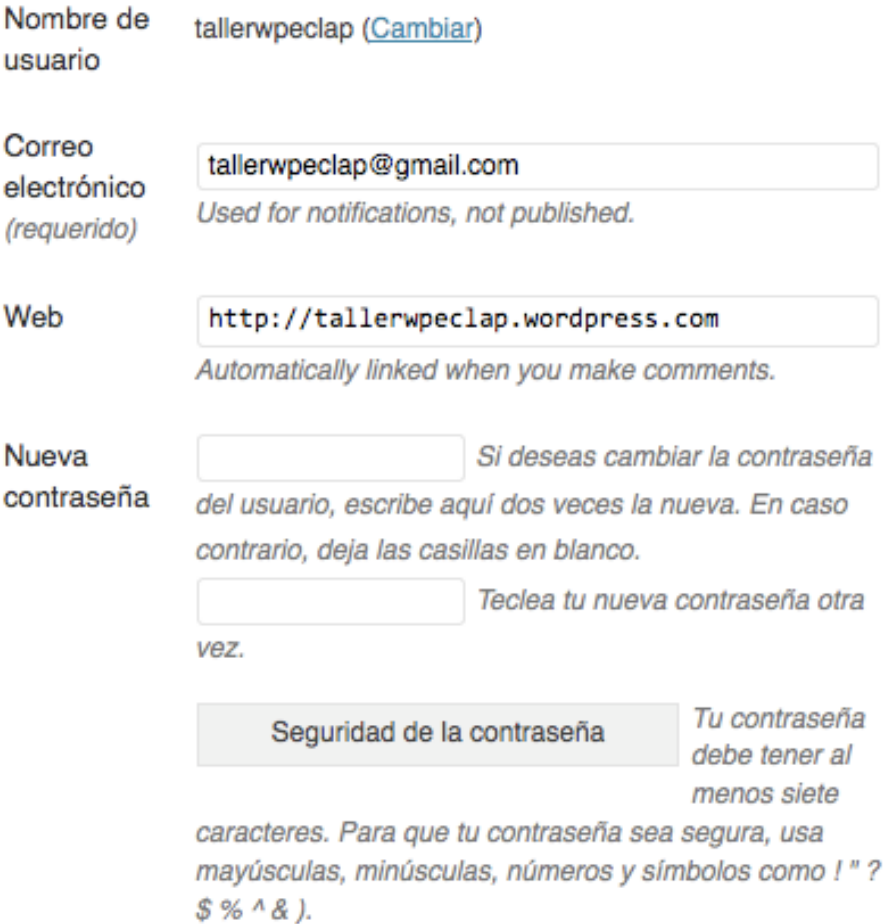

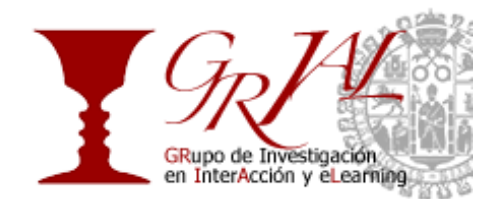

# **3.3. Ajustes básicos**

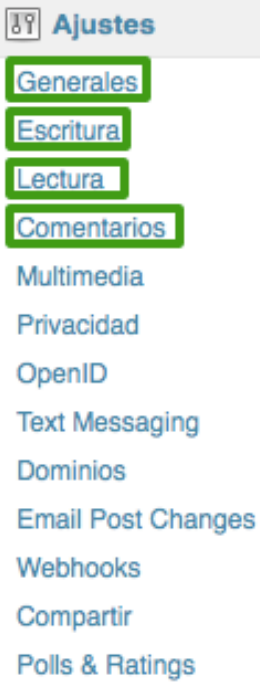

Antes de comenzar a utilizar nuestro blog y llenarlo de contenidos es recomendable revisar algunas opciones de configuración. Todas ellas se encuentran desplegando el menú Ajustes y haciendo clic en los diferentes enlaces que contiene.

Como vemos en la imagen de la izquierda hay muchas secciones que permiten configurar diferentes aspectos de nuestro blog. Nos vamos a centrar en los ajustes básicos que se encuentran en los tres primeros elementos del menú.

El título, el subtítulo, la zona horaria y el idioma en el que se muestra el blog se pueden cambiar en Ajustes Generales. Es muy importante tener en cuenta que WordPress no cambia a horario de verano de forma automática sino que tiene que ser el usuario en que cambie manualmente la hora de su blog.

En los Ajustes de Escritura se puede indicar el formato por defecto que van a tener las entradas del blog, es decir, si van a ser publicaciones de texto, imágenes, citas. Dicho formato se podrá configurar de manera individual cada vez que se edite una nueva entrada.

Por defecto WordPress muestra las publicaciones del blog de diez en diez, esto quiere decir que en la primera página se verán las últimas diez entradas y que para ver el resto de publicaciones deberemos hacer clic en entradas anteriores. Si queremos mostrar más o menos entradas deberemos cambiar el valor del campo Número máximo de entradas a mostrar en el sitio dentro de Ajustes de Lectura.

> Número máximo de entradas a entradas 10 mostrar en el sitio

Tal vez las opciones más interesantes se encuentren en Ajuste de Comentarios. No es obligatorio que en un blog se puedan comentar las publicaciones ni que todo el mundo pueda opinar de forma anónima. En dicha sección podemos configurar estas opciones y otras como la moderación de comentarios de tal forma que uno de los autores del blog deba aprobar previamente los comentarios para que puedan ser vistos por todos los visitantes del blog. Además WordPress proporciona un sistema de notificaciones por correo electrónico.

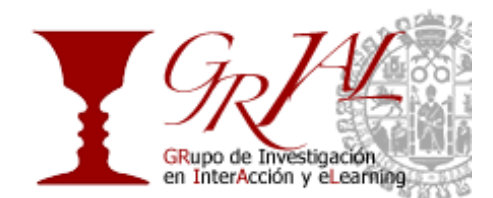

# **4. Personalización del aspecto del blog**

#### **4.1. Tema**

Una de las ventajas de WordPress es que independientemente del contenido del blog podemos adaptar el aspecto del mismo tanto como deseemos, dependiendo siempre del nivel de conocimientos que tengamos.

El primer paso es seleccionar un tema que nos agrade. Para ello nos dirigimos al menú Apariencia y hacemos clic en Temas. Se mostrará en la parte superior el tema que está actualmente seleccionado y debajo los temas disponibles. Podemos ver como queda un tema en nuestro blog pulsando en el enlace Vista previa (marcado en rojo). Una vez decidamos el tema debemos activarlo pulsando en el enlace Activar que se muestra debajo del mismo (marcado en rosa).

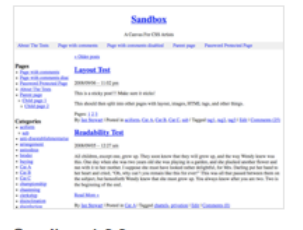

Sandbox 1.6.2 Activar I Vista previa

Rich with powerful and dynamic semantic class selectors, Sandbox is a canvas for CSS artists

Etiquetas: white, microformats, fixed-width, flexible-width, one-column, two-columns, three-columns, four-columns,<br>left-sidebar, right-sidebar, custom-background, custom-menu, translation-ready, blog, minimal

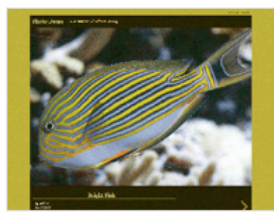

**Duotone** Activar | Vista previa

A photoblogging theme. Colors change to match the photo.

Etiquetas: photoblogging, one-column, fixed-width, custom colors, rtl-language-support, custom-menu, translation-ready, art, photography, abstract, clean, minimal, modern, translation-ready

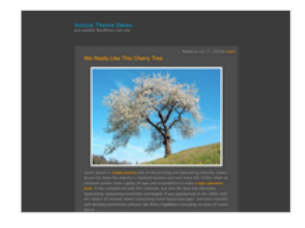

Vostok Activar Vista previa

A dark, elegant one-column theme with a widget-ready footer. Options include a custom header image, custor background image and color, custom header images (using featured images for posts and pages), and a full navigation menu in the header.

Etiquetas: dark, orange, one-column, fixed-width, customheader, custom-background, sticky-post, translation-ready, microformats, rtl-language-support, custom-menu, featured image-header, featured-images, blog, clean, geometric, lifestream, minimal

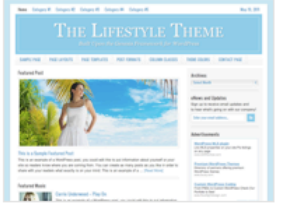

#### Lifestyle **Premium**

Purchase (\$75.00) | Vista previa

Lifestyle is a colorful theme with a stylish frame for your all of vour magazine or news related content.

Etiquetas: blog, bright, colorful, wedding, blue, green, orange, pink, purple, yellow, one-column, two-columns, three-columns, left-sidebar, right-sidebar, fixed-width,

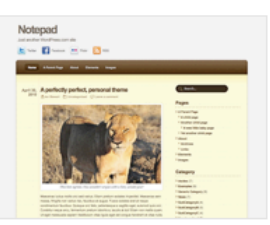

**Notepad** 

Activar I Vista previa

A notepad theme inspired by the iPhone's Notes.app

Etiquetas: theme-options, translation-ready, two-columns right-sidebar, fixed-width, light, yellow, rtl-language-support, custom-menu, full-width-template, custom-background, sticky-post, blog, clean, colorful, light, modern, paper-made,

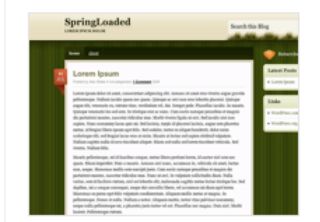

**Spring Loaded** 

Activar I Vista previa

A fresh, green theme with a clean layout and modern type

Etiquetas: one-column, green, seasonal, rtl-language support, right-sidebar, sticky-post, fixed-width, custom-menu translation-ready, blog, craft, nature, artistic, colorful, outdoorsy, textured

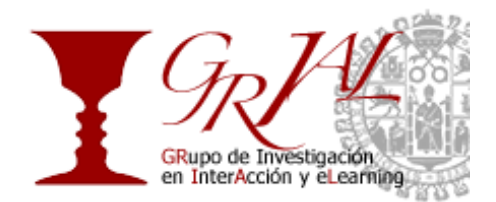

Dependiendo del tema seleccionado aparecerán los siguientes enlaces en el menú de Apariencia:

- **Opciones del tema.** Algunos temas disponen de algunas opciones de configuración tales como mostrar o no el icono de RSS o indicar el contenido del pie del blog.
- **Fondo.** La mayoría de los temas permiten cambiar el fondo del blog, bien indicando un color o subiendo una imagen que tengamos en nuestro ordenador.
- **Cabecera.** Lo mismo ocurre con la cabecera. En la sección con este nombre se indicarán las medidas que debe tener la imagen para poner en la cabecera o se podrá seleccionar un color.

#### **4.2. Widgets**

Los widgets son pequeños bloques con funcionalidades muy concretas que permiten personalizar el blog. Dependiendo del tema seleccionado el blog tendrá una o más zonas o áreas específicas para colocar los widgets. El usuario configura la disposición de los mismos desplegando el menú Apariencia situado a la izquierda de la administración de WordPress y seleccionando Widgets.

Las áreas que existen en un tema para colocarlos se listan como bloques en la parte derecha de la página de configuración de widgets. Para colocar un widget en una de dichas áreas basta con seleccionarlo del listado mostrado a la izquierda y arrastrarlo hasta la zona deseada.

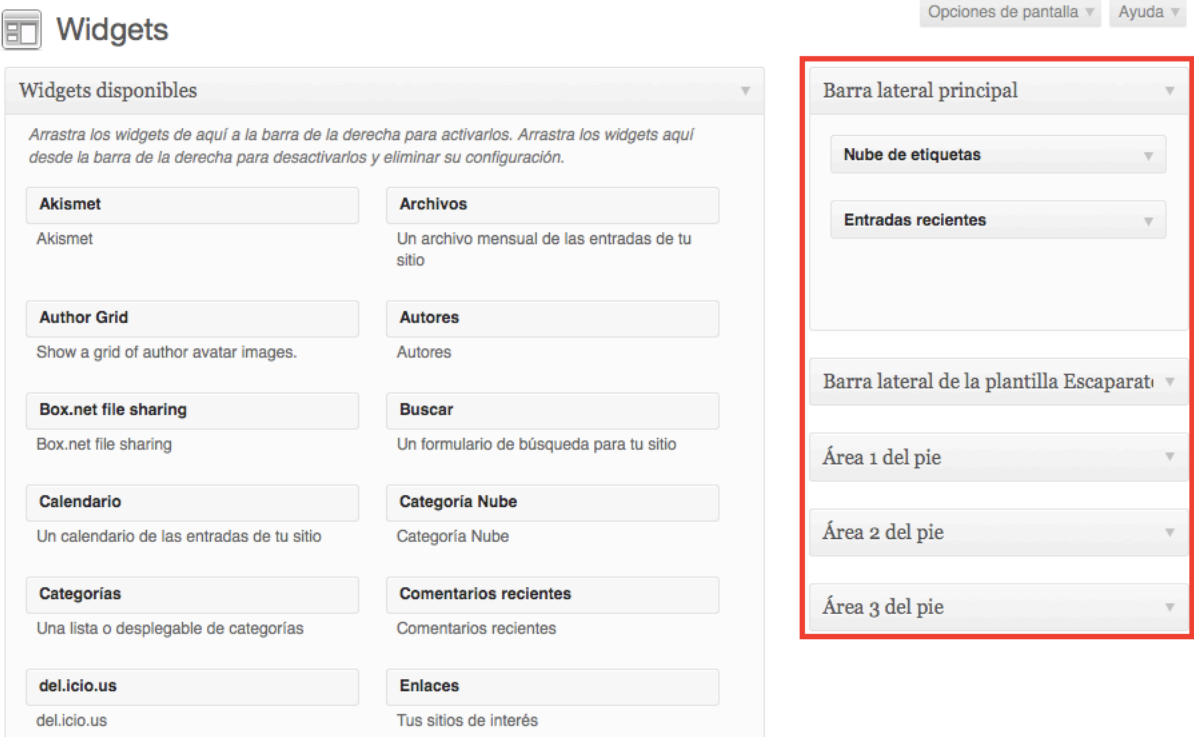

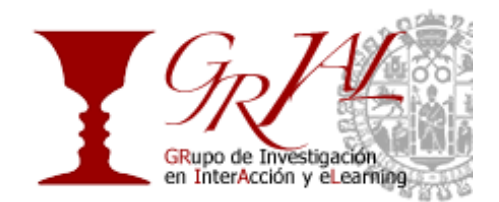

La mejor forma para identificar las áreas de un tema es colocar en cada una un widget y visualizar el blog, dependiendo de donde se muestre el widget sabremos donde se localiza ese área.

Algunos widgets tienen pequeñas opciones de configuración, como el título o el número de publicaciones mostradas en el listado de últimas entradas. Dichas opciones se muestran únicamente cuando el widget es asignado a un área.

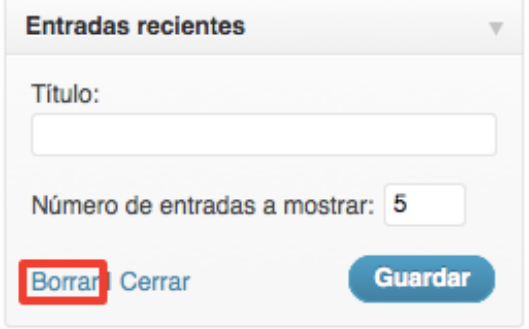

Para que las opciones del widget queden grabadas se deberá pulsar el botón Guardar, en caso contrario el widget se mostrará con las opciones por defecto.

Para quitar un widget de un área podemos pulsar en el enlace Borrar. También se puede hacer arrastrando el widget fuera del bloque que representa el área del blog donde se encuentra.

## **4.3. Menús**

Otro de los elementos del blog que puede ser personalizado es el menú. Igual que para los widgets, los menús tienen zonas predefinidas para colocar menús creados por el usuario. Los menús que soporta un tema se muestran en la sección Menús dentro del bloque Ubicación del tema. Cada zona en la que se pueden insertar menús tendrá asociado un desplegable en el que se listan los menús que hemos creado. Seleccionando uno de esos menús en uno de los desplegables estamos indicando que dicho menú se muestre en la zona correspondiente del blog.

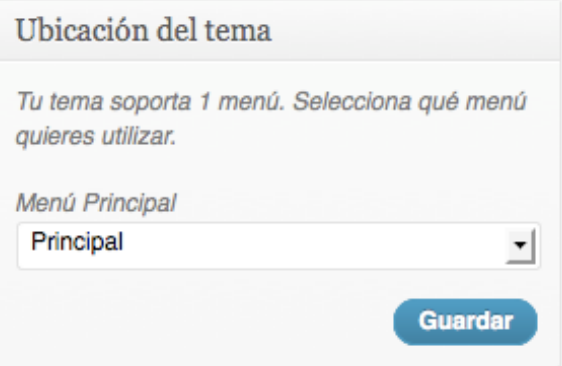

En esa misma sección se construyen los diferentes menús. Para definir un menú debemos darle un nombre para identificarlo y luego añadirle enlaces a páginas existentes en el blog o externas. Dichos enlaces se añaden mediante los bloques Enlaces personalizados, Páginas y Categorías, si queremos cambiar el orden en el que se muestran los enlaces en nuestro menú basta hacer clic en el enlace correspondiente y arrastrarlo a la posición en la que queremos que se muestre

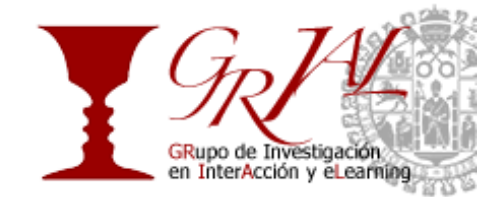

dentro del listado de enlaces del menú que estamos editando (el listado se muestra en el bloque marcado en verde).

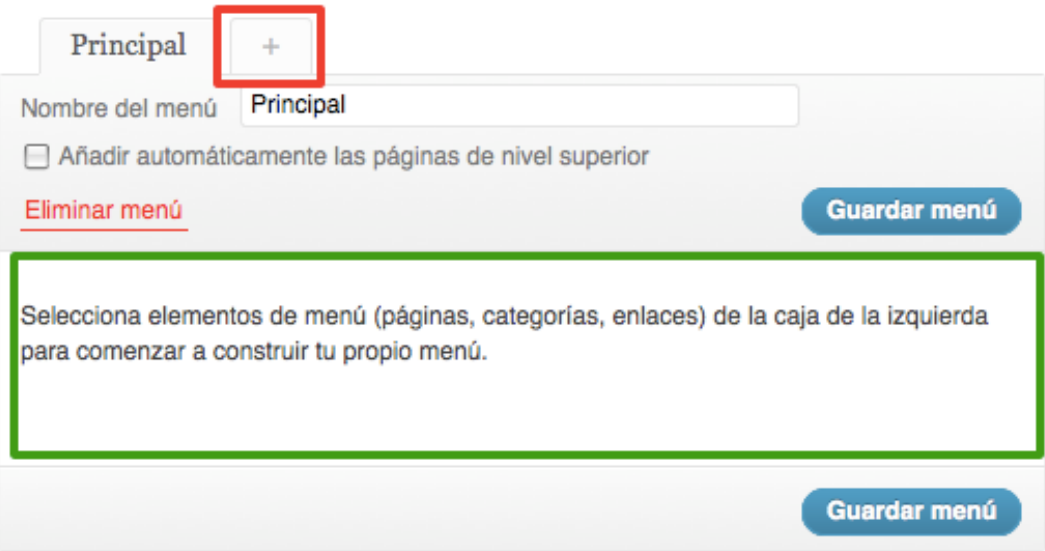

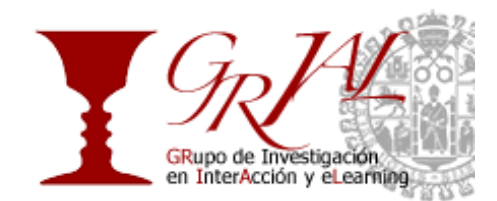

# **5. Llenar el blog de contenido**

# **5.1. Crear una entrada**

Las entradas son el elemento principal del blog. Una entrada consta de un título y un contenido que puede ser texto y/o imágenes. Es importante asignarse una serie de etiquetas o tags que definan el contenido de la publicación. Para ello basta indicar el listado de palabras separadas por comas en el bloque Etiquetas de la entrada.

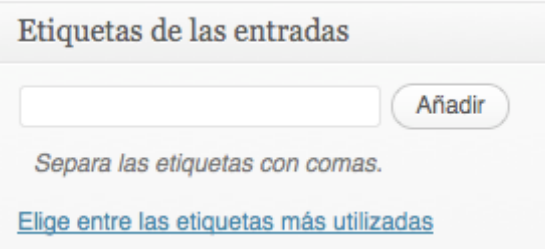

Una vez introducido el título se muestra el permalink o enlace permanente correspondiente a la nueva entrada. Dicho permalink puede modificarse pulsando el botón Editar e introduciendo una cadena. Si alguno de los símbolos de la cadena no es válido como dirección web, WordPress se encarga de eliminarlo de forma automática.

Enlace permanente: http://tallerwpeclap.wordpress.com/2011/07/21/titulo-antiquo-muy-largo/ Editar

Además existen otra serie de elementos a tener en cuenta a la hora de crear una entrada. WordPress proporciona herramientas para compartir las publicaciones en algunas de las redes sociales más utilizadas actualmente como Facebook y Twitter. Para que los iconos de compartir aparezcan en nuestras entradas debemos asegurarnos que en el bloque de la imagen aparecen marcadas ambas opciones.

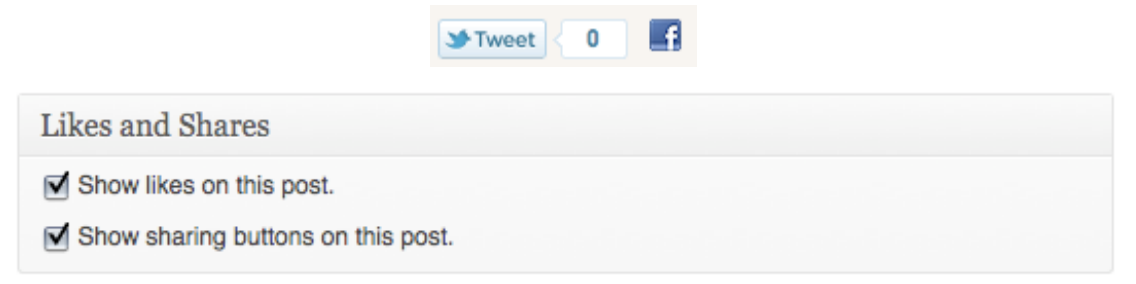

Los iconos para compartir la entrada pueden configurarse en Compartir dentro del menú de Ajustes.

Una vez hayamos introducido los datos de la nueva publicación debemos configurar las opciones para publicarla. Podemos elegir cuándo queremos que la entrada sea pública, es decir, programar la hora y fecha de publicación; decidir la visibilidad de la entrada poniéndole una contraseña que debe ser introducida para ser vista o permitiendo que únicamente sea leída por los usuarios registrados. Además si no hemos terminado de editarla y queremos seguir en otro momento podemos guardarla como un borrador y más tarde retomar la edición.

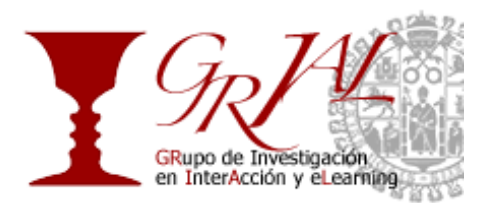

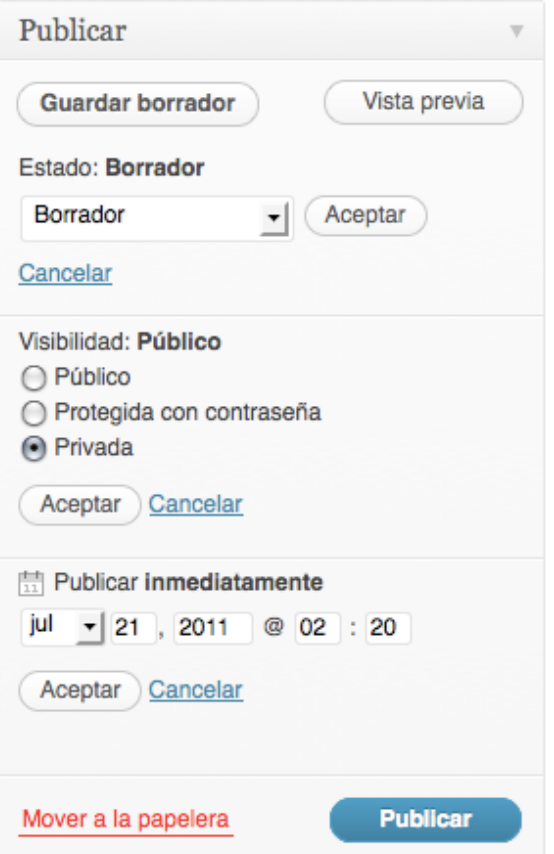

# **5.2. Crear una página**

El blog puede contener páginas con información más o menos estática. La edición de una página es similar a la de una entrada con dos diferencias fundamentales:

- Orden en el que se mostrarán las páginas en el menú principal.
- **B** Páginas Todas las páginas Añadir nueva
- Posibilidad de crear una estructura de árbol.

Para crear una nueva página debemos desplegar el menú *Páginas* y hacer clic en el enlace Añadir nueva. Si deseamos editar una ya existe iremos a Todas las páginas, nos situaremos sobre la que queremos modificar y haremos clic en el enlace Editar.

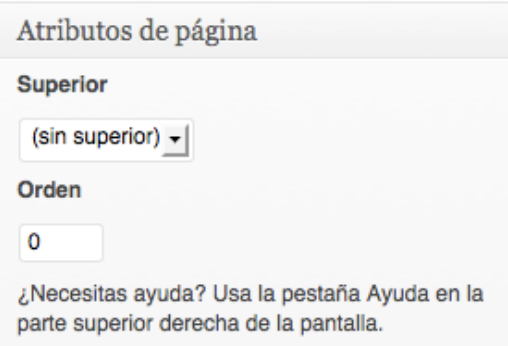

La diferencia más significativa respecto a la edición de entradas es el bloque Atributos de página cuyo fin es definir la jerarquía de páginas y el orden de las mismas. Si queremos crear subpáginas deberemos seleccionar la página padre o superior en el menú desplegable.

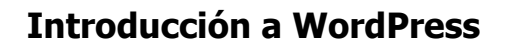

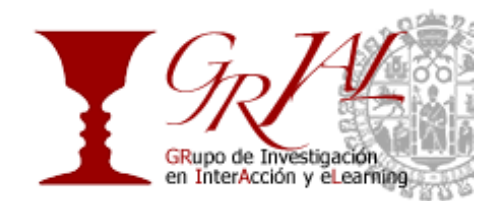

## **5.3. Insertar imágenes**

A veces una imagen vale más que mil palabras. Las entradas y páginas pueden ser una combinación de texto e imágenes o incluso solo imágenes si queremos mantener un fotolog.

Para insertar una imagen en una publicación hay que seguir los siguientes pasos:

• En primer lugar pulsamos en el icono de Añadir una imagen.

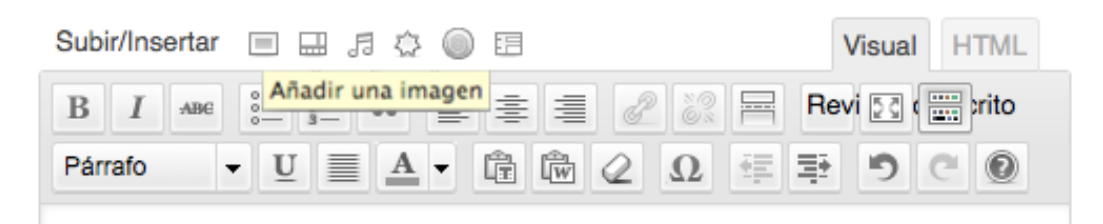

• A continuación nos aparecerá una ventana emergente que nos permitirá elegir una imagen de nuestro ordenador o seleccionar alguna de las imágenes utilizadas en otras entradas dirigiéndonos a Librería Multimedia. Vamos a explicar el proceso de subir una imagen que tengamos en nuestro ordenador.

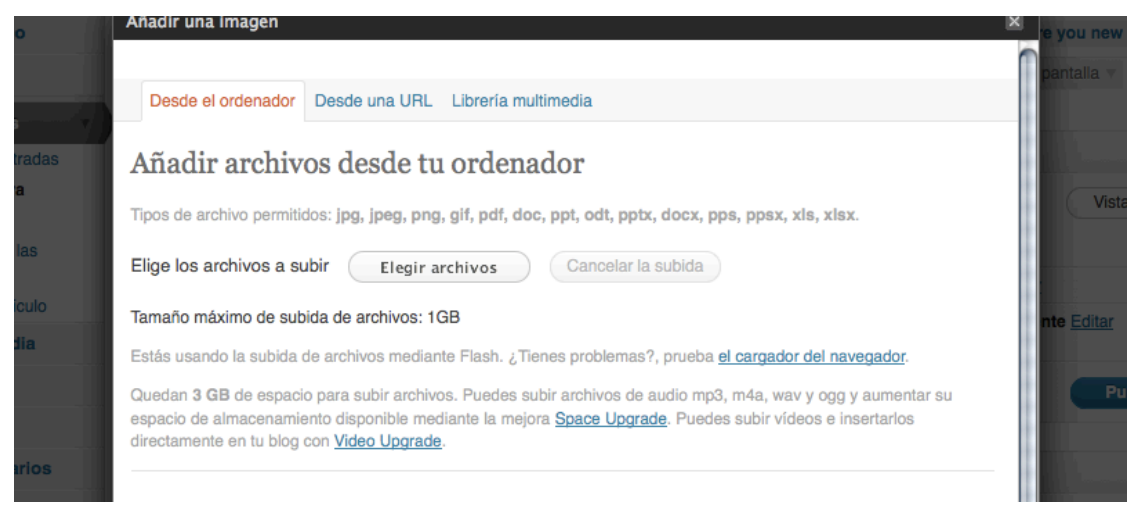

- Pulsamos *Elegir archivos* y navegamos por las carpetas de nuestro ordenador hasta encontrar la imagen deseada.
- Una vez encontrada pulsamos Seleccionar y nos aparecerá una pantalla parecida a la mostrada en la siguiente imagen. Ahí podremos asignar un título y una descripción así como elegir el tamaño y la posición que tomará la imagen dentro de tu entrada. Finalmente pulsamos en *Insertar en la entrada* y la imagen aparecerá en la entrada que estamos editando.

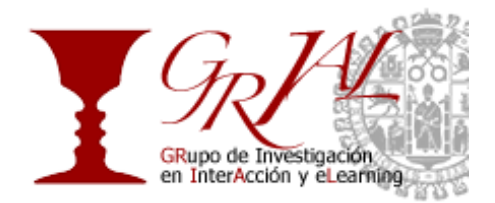

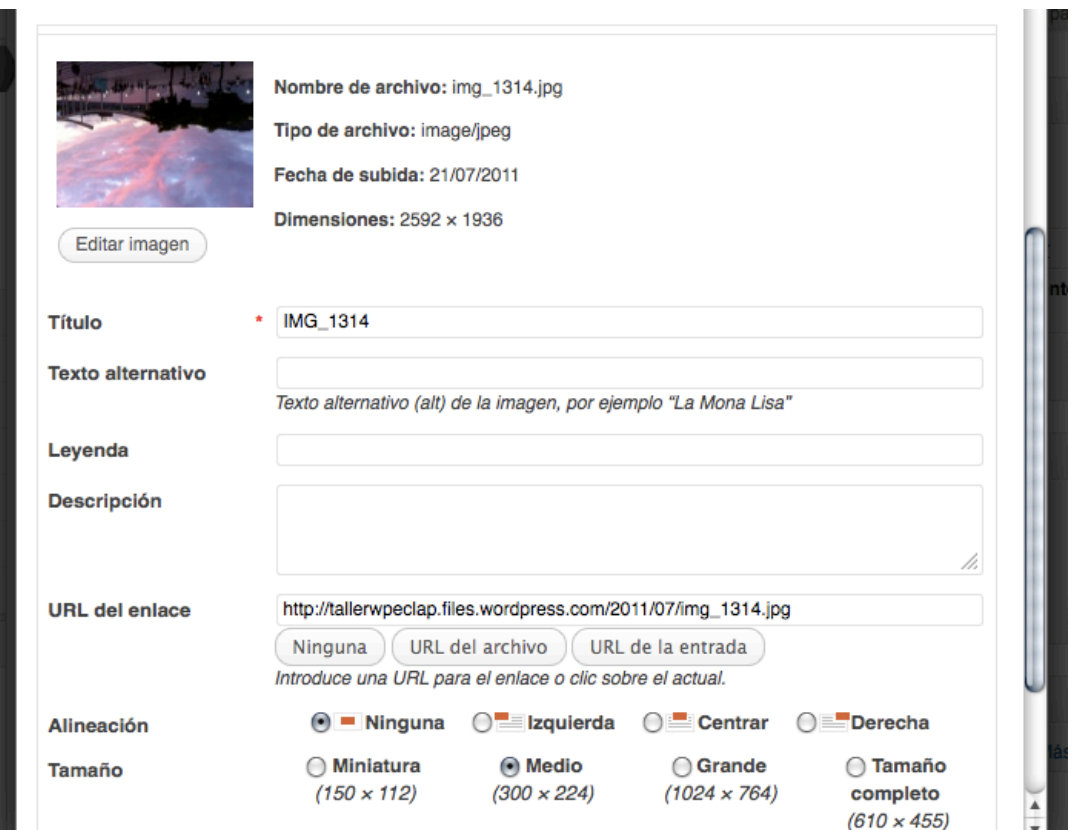

No te preocupes si una vez hecho esto la imagen no queda como nos gusta. Siempre podemos modificarla seleccionándola y pulsando sobre el icono que contiene una pequeña fotografía.

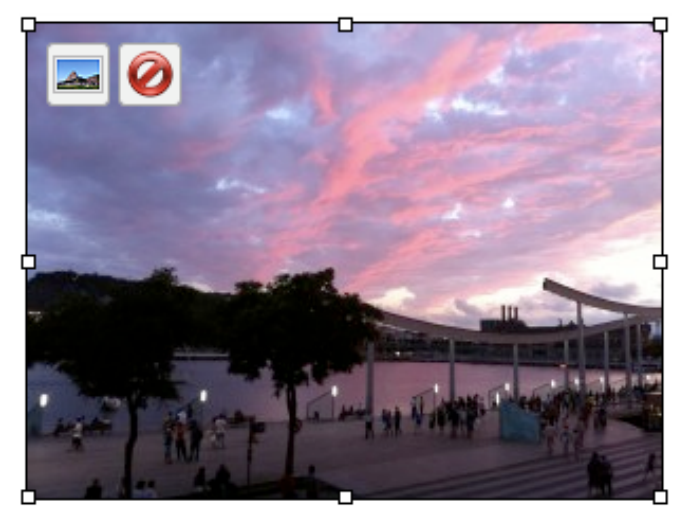

#### **5.4. Gestionar comentarios**

La gestión de comentarios dependerá de la configuración de los mismos dentro del blog. Podemos aprobar, editar o borrar los comentarios que otros usuarios realicen en las páginas y en las entradas del blog desde la página de Comentarios. Al situarse sobre uno de los comentarios aparecerán una serie de enlaces para realizar diferentes acciones sobre el comentario.

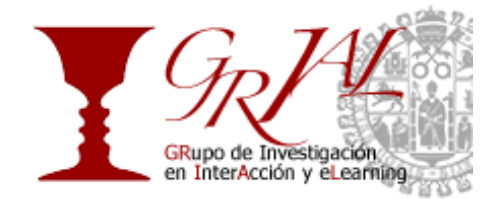

Hay que distinguir entre rechazar un comentario y enviar a la papelera. La primera acción evita que el comentario se haga público y puedan verlo los visitantes del blogs pero sigue apareciendo en la administración de comentarios, en cambio la segunda acción, además de que el comentario deja de ser visible para los visitantes, también desaparece del listado de comentarios.

![](_page_16_Picture_29.jpeg)

![](_page_17_Picture_1.jpeg)

# **6. Tu blog como página personal**

En algunas ocasiones WordPress puede servir como herramienta para crear tu propia página personal sin que el centro de la misma sean las publicaciones. La funcionalidad de blog pasaría a un segundo plano pudiendo incluso desaparecer y tomarían importancia un conjunto de páginas con información más o menos estática.

El primer paso para construir nuestra página personal en WordPress es crear dos páginas, una será la página de inicio y otra será la que contenga las entradas en caso de que vayamos a mantener el blog. Una vez tengamos ambas páginas creadas nos dirigimos al menú Ajustes y seleccionamos Lectura.

![](_page_17_Picture_96.jpeg)

Debemos marcar *Una página estática* como página inicial y luego seleccionar en el menú desplegable al lado de Página inicial la página que hemos creado para que cumpla este cometido, y en el desplegable situado al lado de Página de entradas, en caso de que vayamos a mantener el blog, seleccionamos la que hemos creado para tal fin. Luego pulsamos Guardar y veremos que en nuestro blog la página inicial ya no contiene las entradas publicadas.

Una vez hecho esto podemos crear más páginas a modo de secciones y definir un menú que contenga dichas páginas y que asignemos como menú principal para permitir la navegación por las diferentes secciones de nuestra página personal.

![](_page_18_Picture_1.jpeg)

# **GRUPO GRIAL**

Nos puedes seguir en…

- http://grial.usal.es
- http://facebook.com/grialusal
- http://twitter.com/grial\_usal

![](_page_18_Picture_7.jpeg)